The following documentation provides information on how to submit a Student Scholarship Organization (SSO) report via the Georgia Tax Center.

## **How to Create a SSO Report from your Account**

- 1. Log onto the GTC website [\(https://gtc.dor.ga.gov\)](https://gtc.dor.ga.gov/) and click the **CREDITS** tab.
- 2. On the Home screen click on the **Manage my credits** hyperlink under the **I Want To** section.

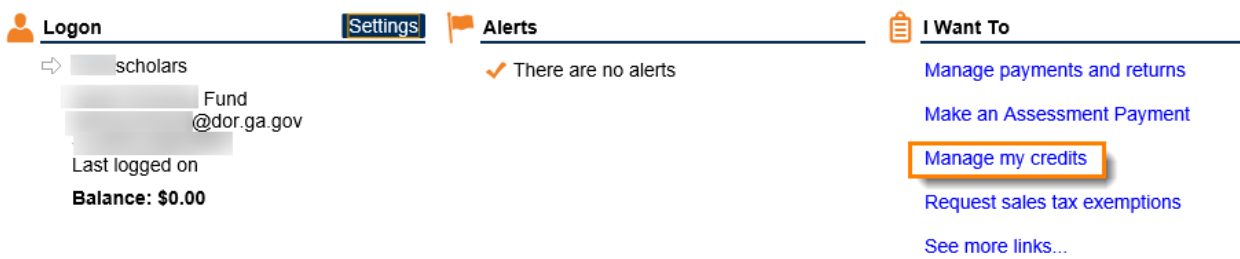

3. Next click on the **Submit SSO Report** hyperlink.

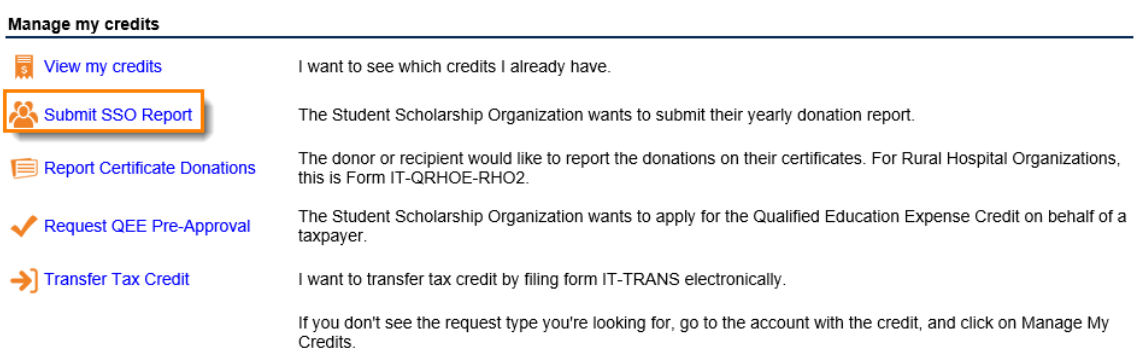

4. Click the **Import** button to upload your spreadsheet, the form will ask for the Tax Year which is required.

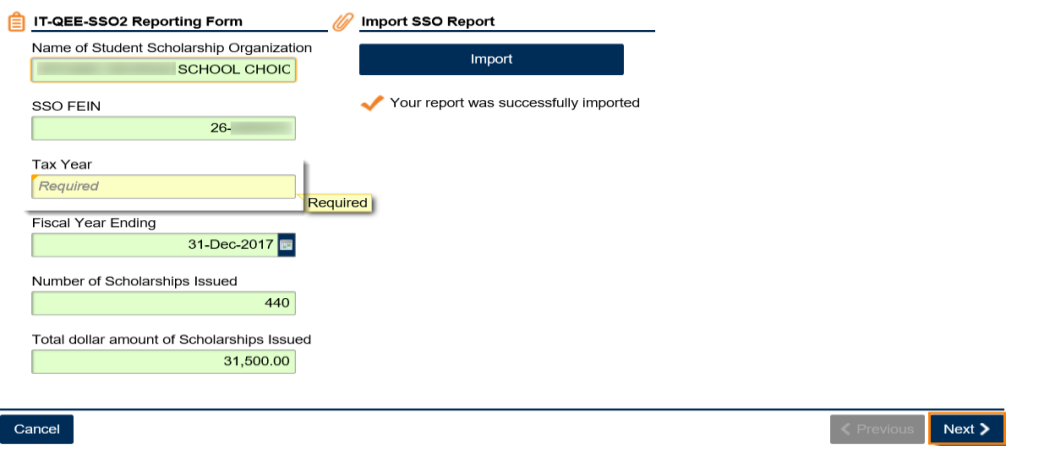

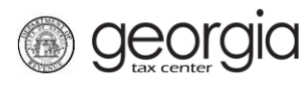

5. Type in the **Tax Year** then click **Next**.

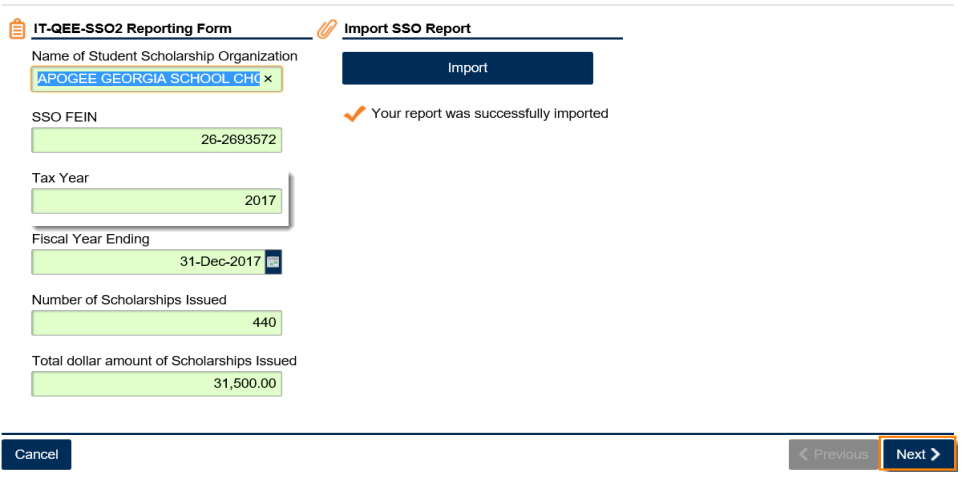

6. Review your information then click **Next**. If you receive an error message, correct the information and then submit.

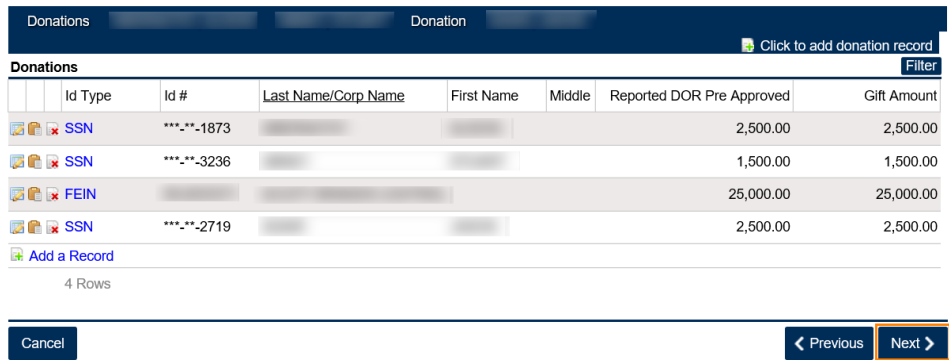

7. Review the **Families and Dependents** form then click **Next**.

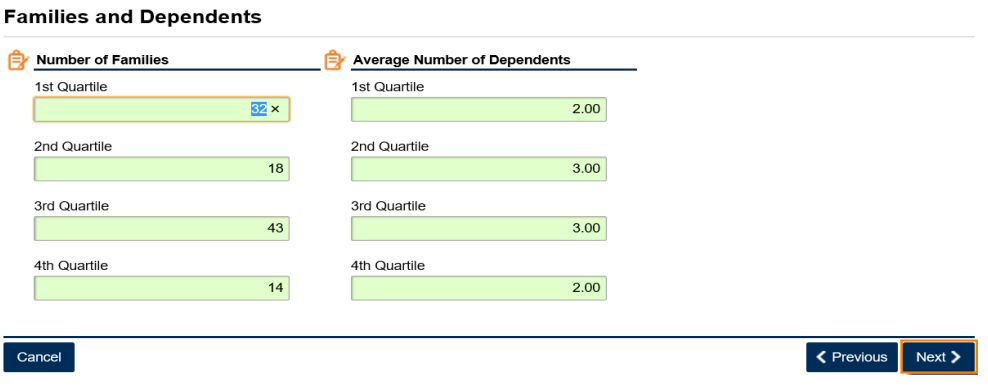

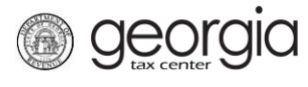

8. Attach the **SSO Audit** and **SSO Calendar Reports** by clicking the **Add Attachment** button.

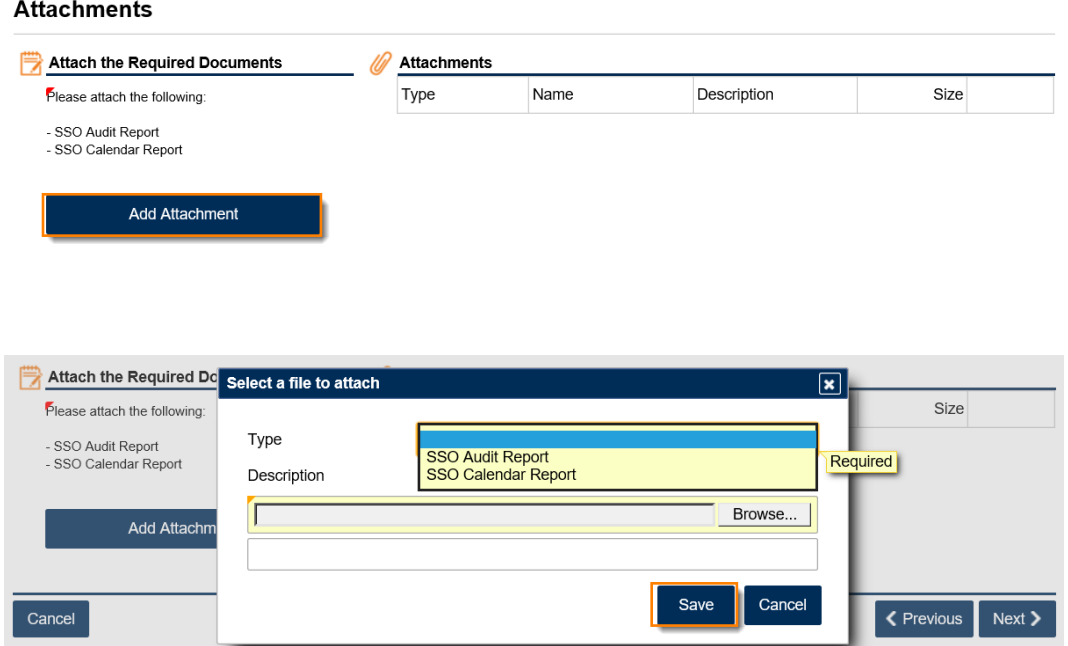

9. Browse to select each document, give each a brief description then click the **Save** button.

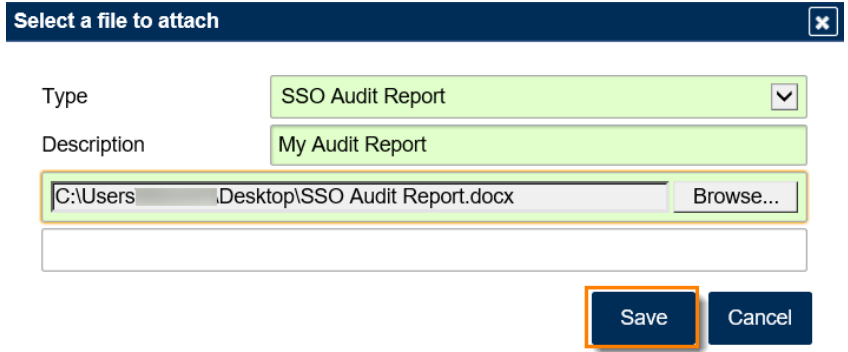

10. Review the form to make sure your documents were uploaded and saved then click **Next**.

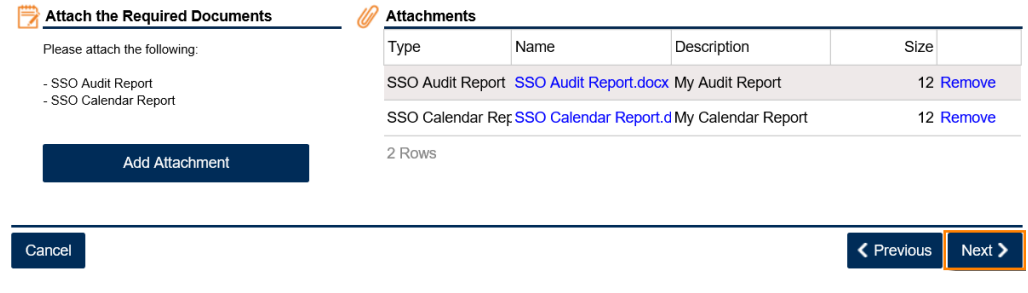

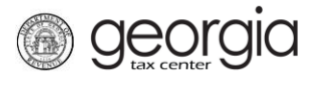

11. Review the information then click **Submit**.

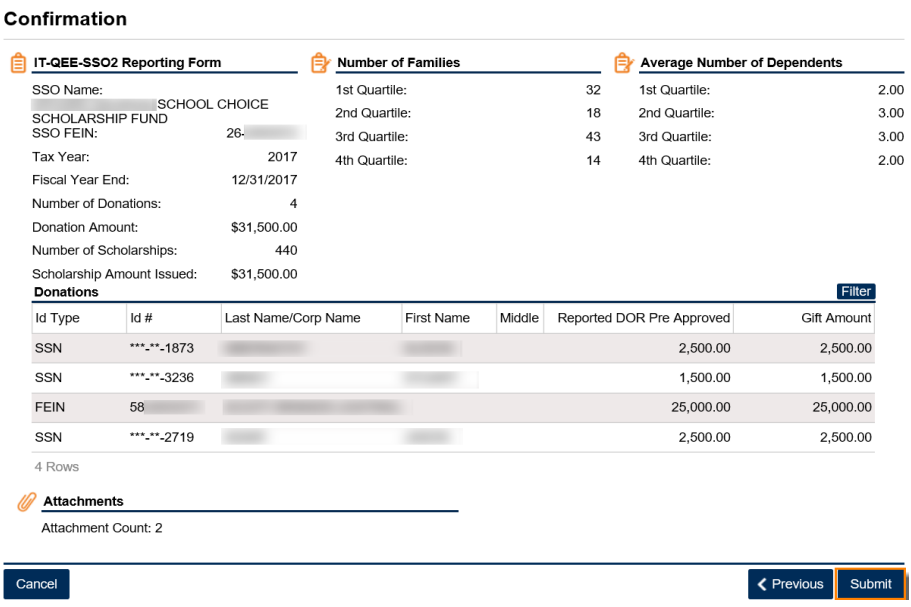

12. Click **Yes** in the pop-up box asking you to confirm that you are submitting this report.

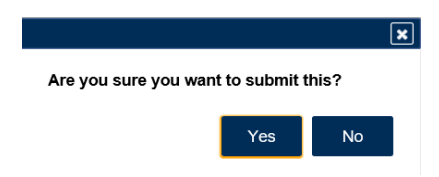

13. Print the confirmation page or note your confirmation number. Click **Ok**. Note: Your account should update within 15 minutes.

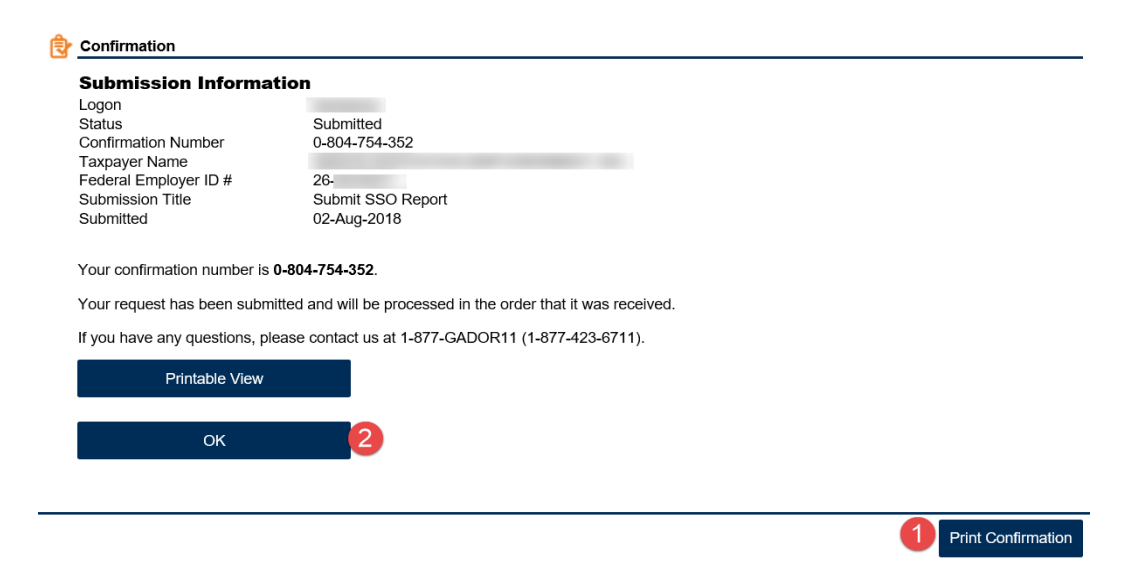